# Créer un dossier - Zimbra

Ce tutoriel vous apprendra à créer un dossier sur l'application Zimbra  $\Theta$  Durée 5 minute(s)  $||\bullet||$  Public Professionnels, Grand public  $\mathbf{F}$  Type de Fiche action **Ph** Difficulté Très facile (cc) Licence CC-BY-NC-SA contenu

## Sommaire

Étape 1 - Faire clic droit sur le dossier [souhaité](#page-0-0)

- Étape 2 Cliquer sur [Nouveau](#page-0-1) dossier
- Étape 3 [Résultat](#page-1-0)
- **Commentaires**

## <span id="page-0-0"></span>Étape 1 - Faire clic droit sur le dossier souhaité

Réalisez un clic droit sur le dossier souhaité (ex : Boite de réception)

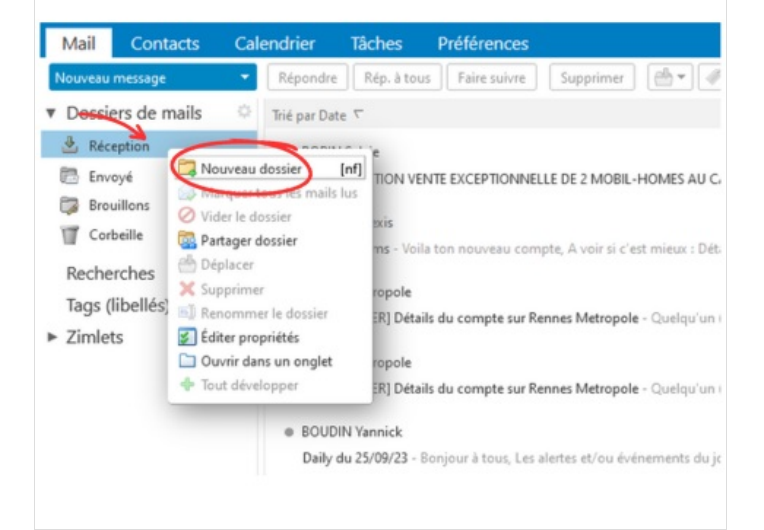

## <span id="page-0-1"></span>Étape 2 - Cliquer sur Nouveau dossier

- 1- Cliquez sur Nouveau dossier
- 2- Puis, nommez votre sous dossier et cliquez sur OK

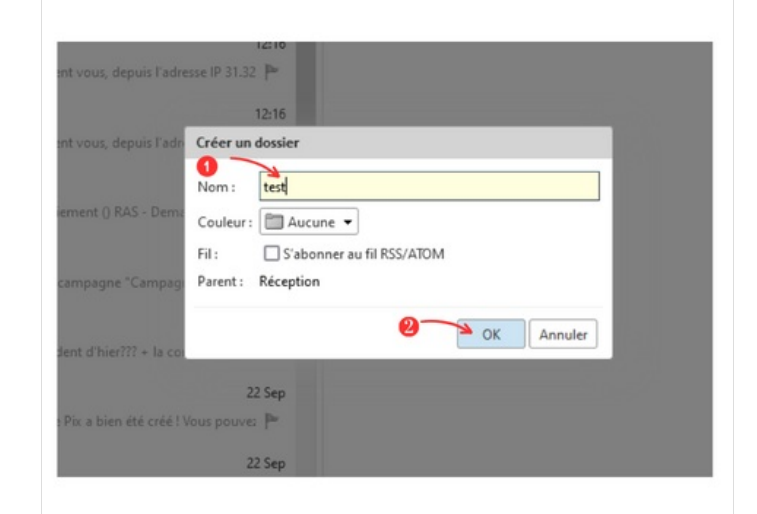

# <span id="page-1-0"></span>Étape 3 - Résultat

Voici le résultat :

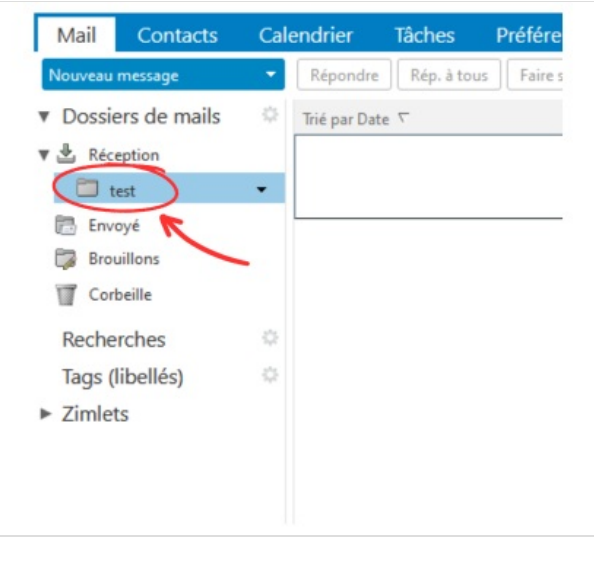